# **InSequence V2.0.0 用户手册**

# **1. 引言**

# **1.1 产品概述**

InSequence是由上海鹰谷信息科技公司自主研发的DNA/RNA/蛋白序列编辑与分析 软件,简单易用,拥有自主知识产权,可放心免费使用,愿成为您分子生物学实验的左 膀右臂。

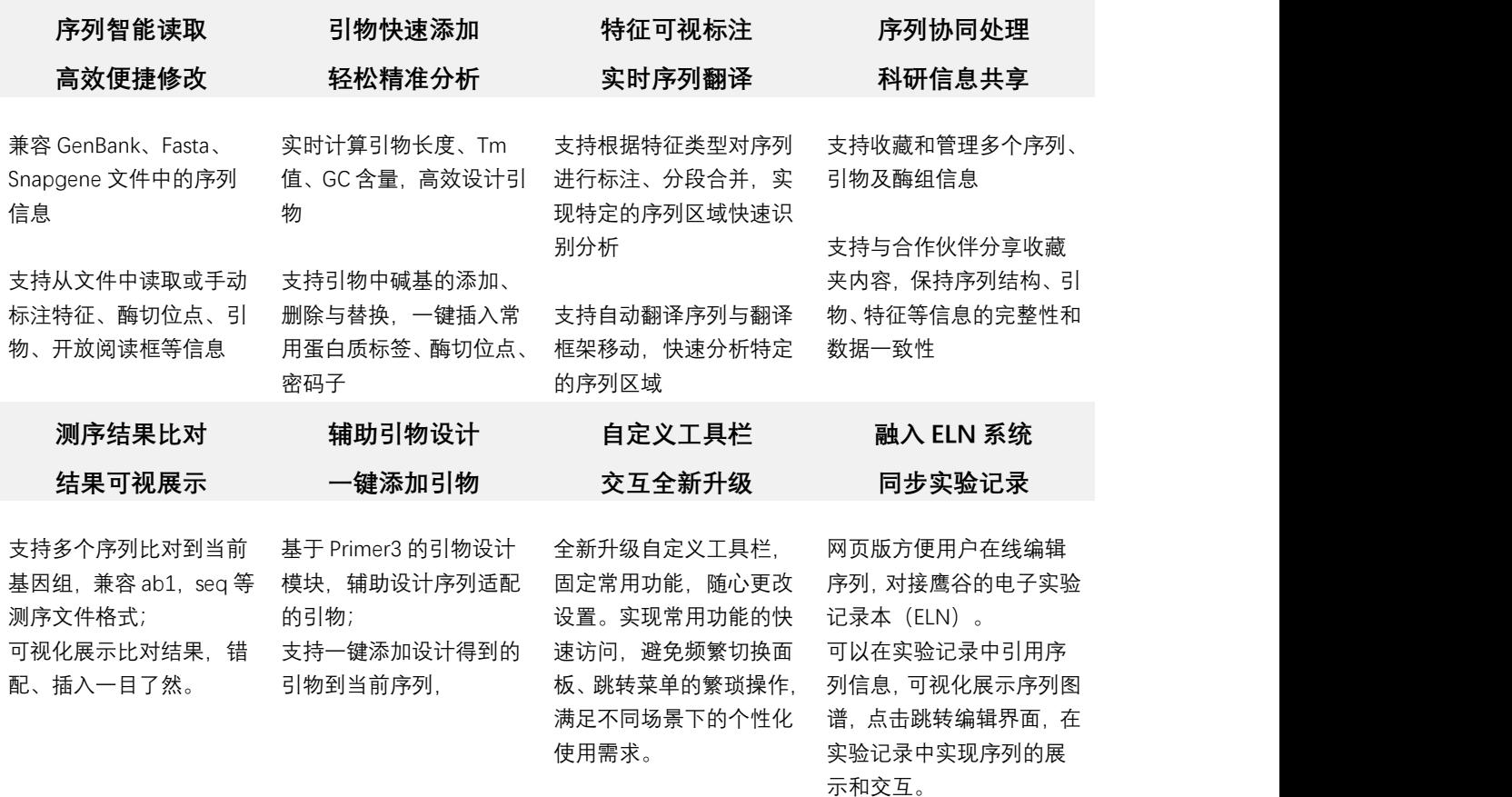

### **1.2 目标用户**

无论是初学者还是专业人士,InSequence 都提供了易于使用和功能强大的工具, 以满足用 户在 DNA/RNA 序列分析、设计和研究方面的需求。通过提供免费的全自主产权软件,InSequence 旨在促进国内生物科学研究的发展和创新。InSequence 的目标用户主要包括以下几个群体:

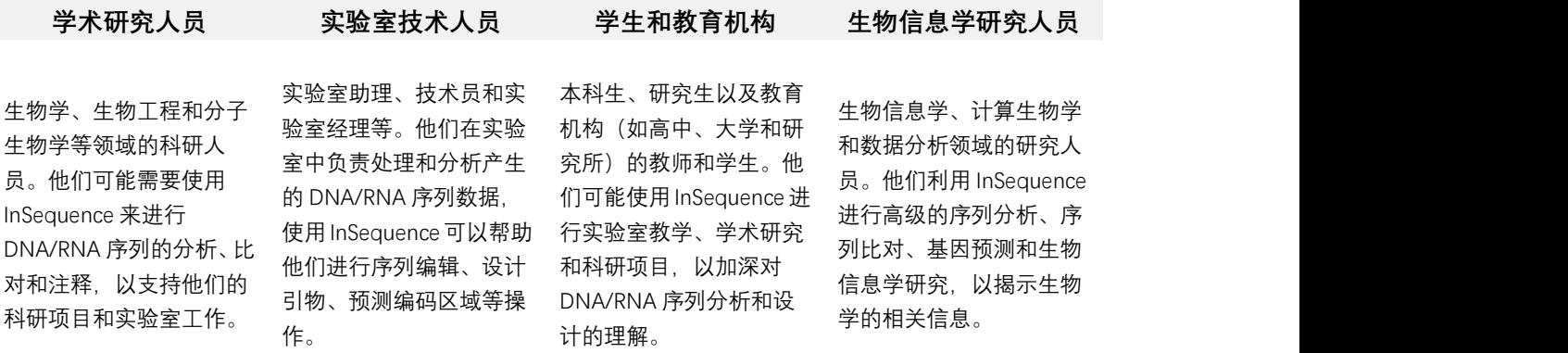

# **1.3 使用手册的目的和重要性**

本手册的目的是帮助用户快速上手和有效使用 InSequence 软件,以提高用户在生物科学领 域的研究和实验工作中的效率和准确性。

使用手册的重要性体现在以下几个方面:

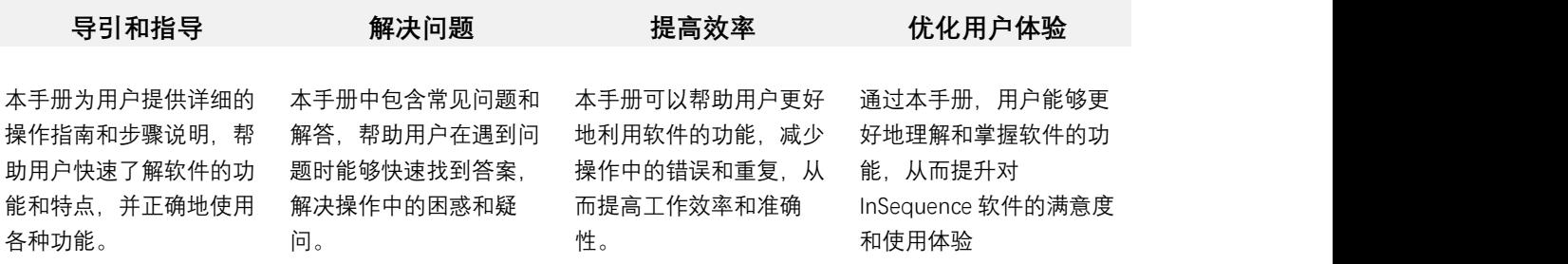

# **2. 安装和设置**

## **2.1 系统要求**

InSequence 目前仅支持 Windows 操作系统,包括 Windows 7、Windows 8、Windows 10、 Windows 11 等版本。请确保您的计算机系统符合这些要求。

# **2.2 下载和安装软件**

您可以从 InSequence 官方网站上免费下载安装程序。

<https://www.integle.com/static/insequence>

在安装过程中,用户需要按照向导的指示选择安装位置和其他选项,并点击"安装"按钮开始

安装过程。

安装完成后,您可以选择启动 InSequence 软件。

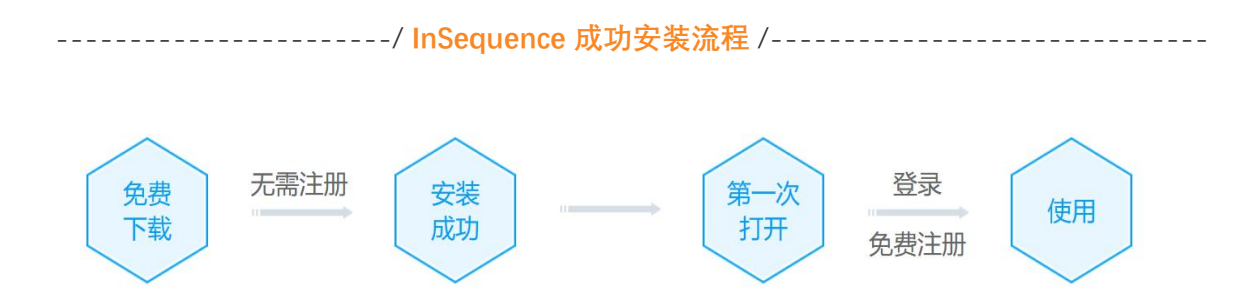

### **2.3 卸载软件**

如果您决定不再使用 InSequence 软件,可以通过以下步骤卸载软件: (1) 从 Windows 开 始菜单中选择控制面板;(2)在控制面板中,找到"程序"或"程序和功能"选项;(3)在程序列 表中找到 InSequence 软件,并选择"卸载"选项进行卸载。

### **2.4 常见问题解答**

**安装时,360、电脑管家等杀毒软件拦截,怎么办?**

答: 您好, InSequence 安装包已经提交 360、电脑管家审核, 正在走流程, 放心下载; 您 直接点击允许所有程序允许即可。

**安装时,Windows 可能提示未识别应用。运行此应用可能会导致电脑存在安全风险。怎么 办?**

答:您好,其实这是 Win10 系统的账户安全控制机制,目的时保护系统,直接点击"仍要运 行"按钮就可以继续安装;或者重新设置用户账户控制就能解决这个问题。设置方法请参考: win10 运行程序提示"为了对电脑进行保护,已经阻止此应用"怎么办 系统城下载站

#### **客户端安装好打开就可以直接使用吗?**

答:您好,第一次打开需要登陆;和平台账号是互通的,您用 Integle 平台账号登陆也可以; 没有账号的话可以直接在 InSequence 界面用手机号免费注册。

# **3. 用户界面介绍**

### **3.1 用户首页欢迎界面**

客户端版下载后,用户界面如下,可以在此界面下新建、打开或导入 DNA、RNA 序列文件。

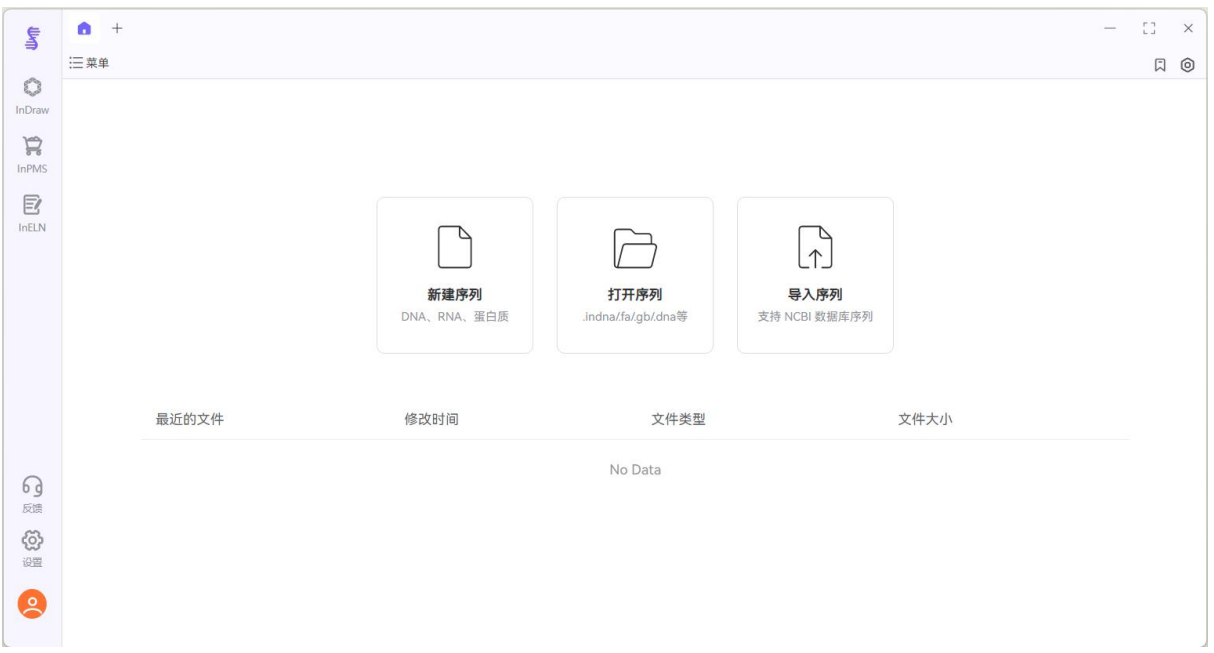

在 InSequenceV2.0 版本中,我们支持创建不同链形、拓扑结构的 DNA 和 RNA 序列;支持 打开多种格式的文件,包括 Fasta 格式 (\*.fa,\*.fasta), GenBank 格式 (\*.gb,\*.gbk,\*.genbank) Snapgene 格式 (\*.dna) 和 Sanger 测序数据 (\*.seq,\*.ab1) 等; 支持从 NCBI 数据库中使用序列 号直接导入序列。

下方最近文件列表显示近期打开的文件列表,可双击文件名称再次打开文件。

右上角为收藏夹和首选项设置功能图标。

收藏夹用于收藏和管理您常用的序列、引物、酶组信息,支持与合作伙伴分享收藏夹内 容,保持序列结构、引物、特征等信息的完整性和数据一致性。

首选项用于首选项用于进行系统的一些基础设置。

# **3.2 首选项设置**

您可在首页或编辑菜单下更改首选项的设置。

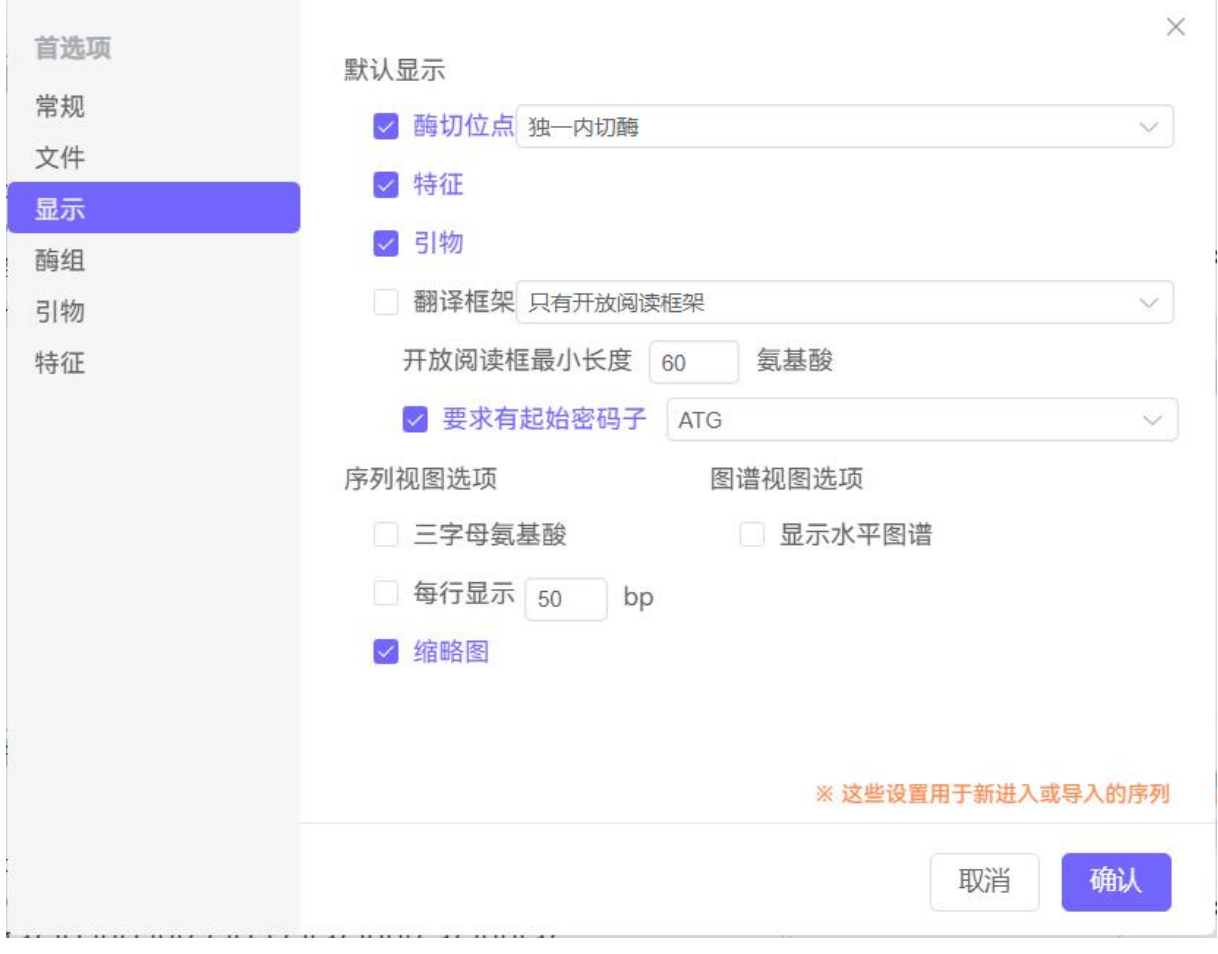

首选项用于进行系统的一些基础设置,包含常规、文件、显示、酶组、引物、特征的设置 界面。

其中,显示和引物选项主要应用于新打开或导入的、未进行相应设置的序列,不会应用在 已经保存为 indna/inrna 格式的序列中。如果序列在其他地方进行了专门的配置,则以序列个性 化设置优先。

# **3.3 主界面布局**

新建、打开或导入序列后,将进入如下页面。包含标签页,菜单,顶部及侧边工具栏,序 列操作区域以及视图导航和信息栏。

1. 标签页:

标签页展示当前已打开的文件名称,可在此进行文件显示的切换。 + 按键用于新增空白标 签页,可在新标签页中新建/打开/导入序列。

2. 菜单:

菜单默认为收起状态,鼠标悬停时展开下拉选项。选项中包含当前 InSequence 的全部菜单 和功能选项。InSequence 2.0 版本包括文件、编辑、查看、酶、特征、引物和工具共计七个一

级功能菜单以及相对应的子菜单。

3. 顶部工具栏

顶部工具栏分为左右两侧的固定工具栏和中间的自定义工具栏。

固定工具栏为系统固定设置的工具栏,用户不可更改。左侧固定工具栏包括:保存、撤销、 重做、剪切、复制、粘贴六项功能序列编辑与存储相关的功能。右侧固定工具栏包括:搜索、 序列收藏夹、痕迹、首选项设置四项针对全局的操作功能。

自定义工具栏为用户可自定义设置的工具栏,用户可自主选择配置自己的常用功能。当您 第一次打开软件时,默认的自定义工具栏内容为:新建特征、新建引物、新建酶组、标记序列、 收藏序列、工具、查看当前特征、查看当前引物。

4. 侧边工具栏

侧边工具栏主要用于切换序列的显示选项,用于切换酶组、引物、特征、翻译等信息的显 示与否。侧边栏的显示状态与底部视图导航区域和查看菜单下的显示选项页面的选择状态一致。

5. 序列操作区域

序列操作区域是您展示和编辑序列的位置,通过上述单行显示的顶部工具栏和菜单,我们 希望为您的序列操作区域提供更多的空间,优化您的使用体验。

用户可在主界面查看序列及图谱并通过左下角界面导航栏的标签进行切换。

6. 视图导航和信息栏

底部承载了视图导航和信息栏的功能。视图导航用于切换图谱序列、图谱、序列和酶视图, 信息栏则会显示序列的一些基本属性,包括序列的碱基数,GC 含量、Tm 值等。

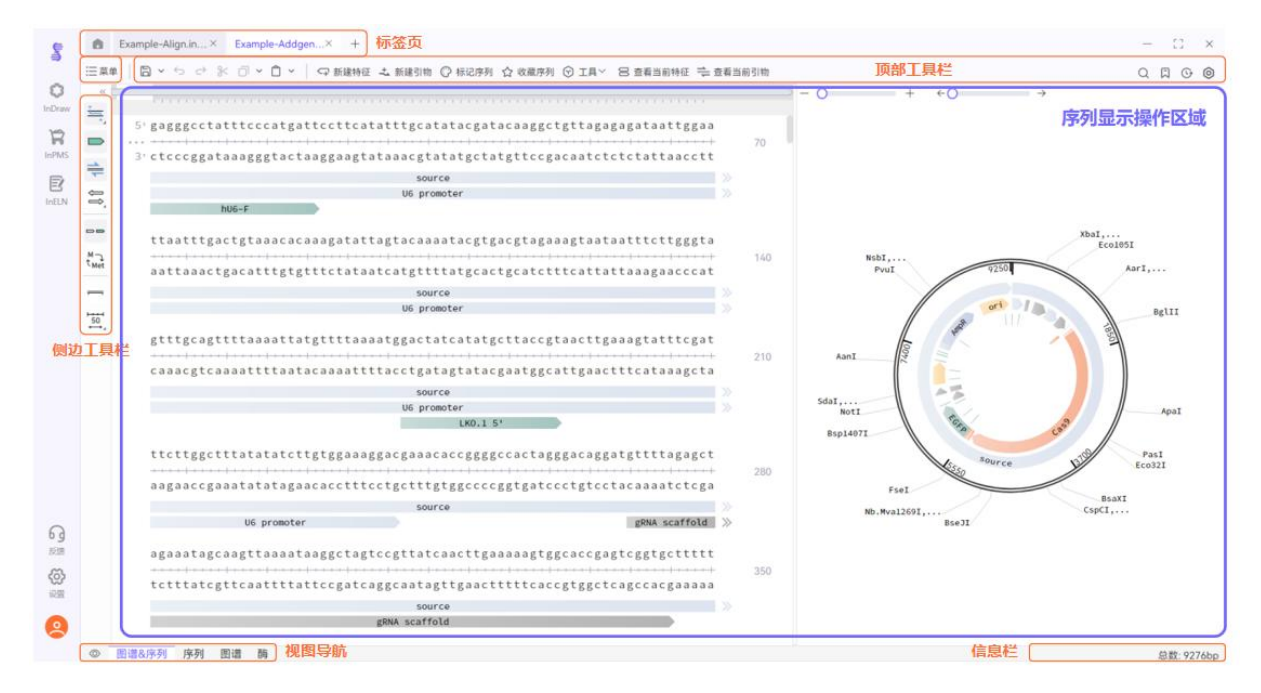

### **3.4 自定义工具栏配置**

自定义工具栏的配置在菜单内完成。点击展开菜单,部分菜单项后面带有浅紫色图钉按键, 用于标示该功能已经被固定在自定义工具栏,点击该按键可取消固定。菜单内所有用户可配置 到自定义工具栏的功能,鼠标悬停时均会显示灰色图钉标记,点击可将对应的功能固定在自定 义工具栏。

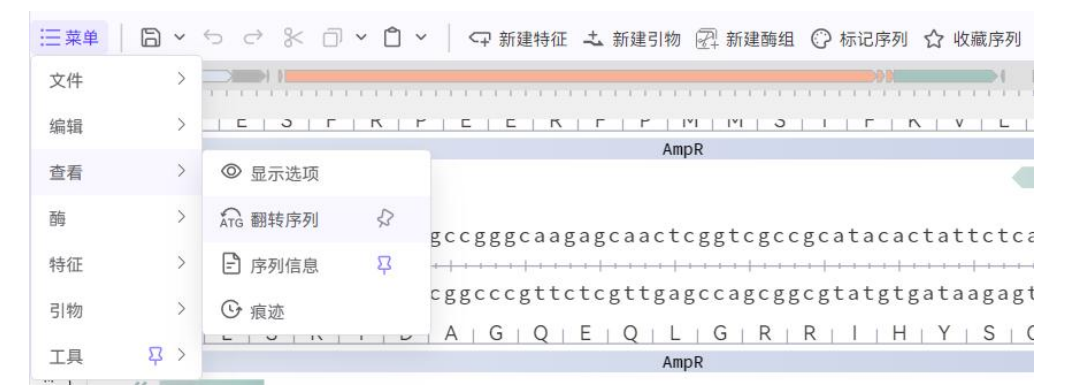

自定义工具栏的功能可以切换显示设置,选择仅显示图标或显示图标和文本。右键自定义 工具栏的空白区域或在首选项中可更改此项显示设置。此外,还可以通过拖动图标调整功能的 显示顺序。

您可以根据自身的使用场景配置您的自定义工具栏,实现常用功能的快速访问,避免频繁 切换面板、跳转菜单的繁琐操作,满足不同场景下的个性化使用需求。

# **4. 新建/打开和保存文件**

新建\打开\导入序列的入口有三个。(1)在首页点击图标新建\打开\导入序列(2)展开菜 单, 在下属的文件菜单下选择新建\打开\导入序列。(3)点击标签页最右侧的 + 新建标签页, 并在标签页中选择新建\打开\导入序列。

### **4.1 新建序列**

您可以在首页或文件菜单中点击[新建序列]来创建您的 DNA/RNA 序列,可自主选择序列类 型,拓扑结构等。DNA 序列默认为 InSequence DNA 格式(.indna),RNA 序列默认为 InSequence RNA 格式 (.jnrna)。

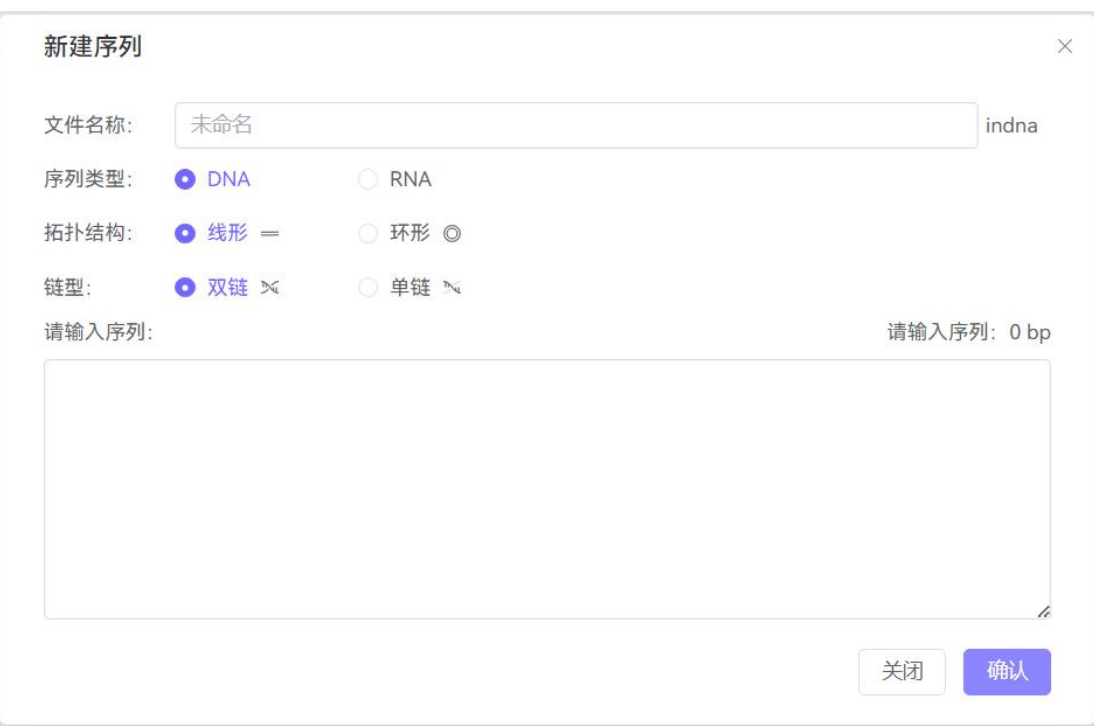

### **4.2 打开序列**

通过打开序列功能,您能够打开已存储在文件中的序列。

在 InSequenceV2.0 版本中,支持打开多种格式的文件,包括 InSequence 格式 (\*.indna,\*.inrna)、Fasta 格式(\*.fa,\*.fasta,\*.fna)、GenBank 格式(\*.gb,\*.gbk,\*.genbank)、 Snapgene 格式 (\*.dna) 和 Sanger 测序数据 (\*.seq,\*.ab1) 等; 对于您在其他环境下创建和保 存的序列有良好的兼容性。

如果您有其他希望 InSequence 打开的文件格式,也欢迎随时联系我们的客服提出您的使用 需求。

# **4.3 导入序列**

InSequence 支持您从数据库中导入序列。输入 NCBI 数据库中的序列号并点击确认可自动下 载并打开相应的序列。InSequence V2.0 版本目前仅支持您从 NCBI 中导入数据, 对其他数据库 的兼容会在后续的版本中更新,敬请期待。

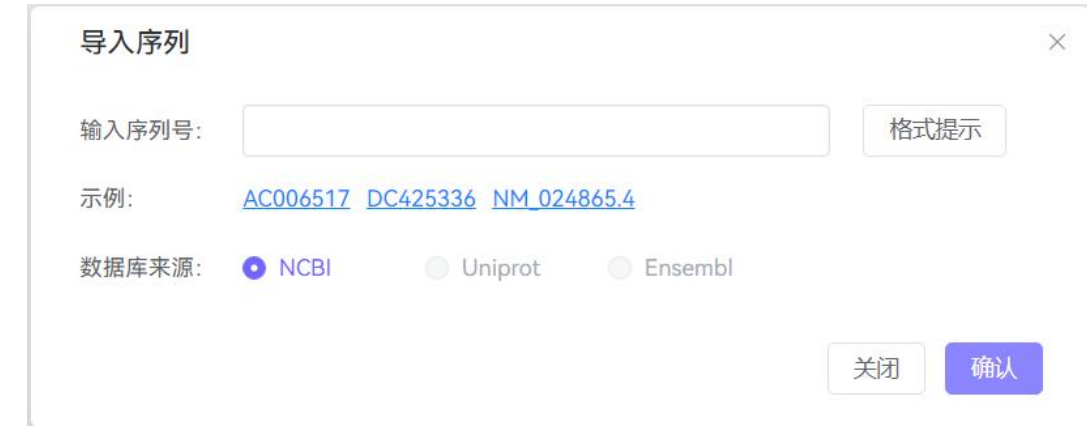

# **4.4 保存文件**

可在左侧固定工具栏或文件菜单下点击[保存]或[另存为]来保存当前文件,文件的默认存储 格式为 InSequence DNA 格式 (.indna)或者 InSequence RNA 格式 (.inrna)。我们推荐您将序 列保存为此默认格式,默认格式能够完整的储存您对当前序列的全部标注信息。当然,您也可 以选择将序列存储为 Fasta 或 Genebank 格式。

# **5. 浏览序列和编辑序列**

### **5.1 视图切换**

用户可在主界面查看序列及图谱。视图共有四个选项(按照顺序):图谱-序列、序列、图 谱和酶视图,不同的视图可以鼠标点击左下角视图导航栏的标签进行切换。

不同的视图会从不同维度展示当前序列的信息,例如:序列视图显示当前序列详细信息, 内容最为全面;图谱视图以图谱形式显示序列,更为直观;酶视图显示当前选择的酶组在序列 上的位置,方便分子构建时选择合适的酶切位点。

#### **序列视图:**

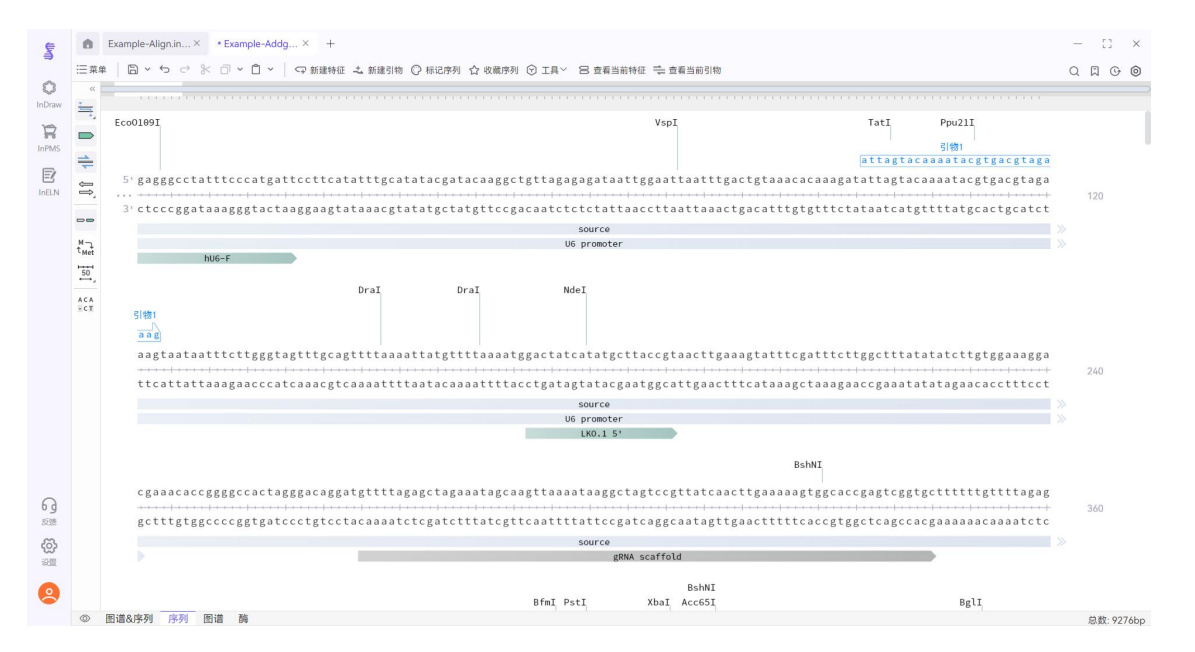

#### **图谱视图:**

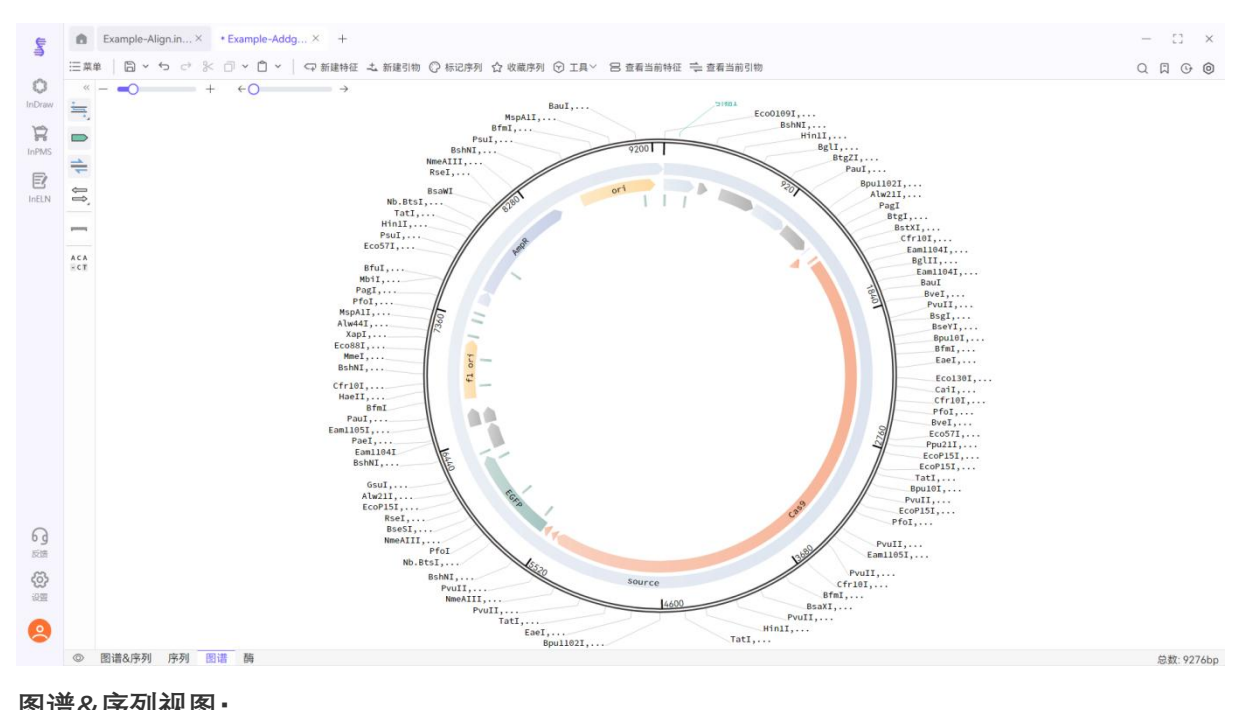

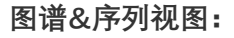

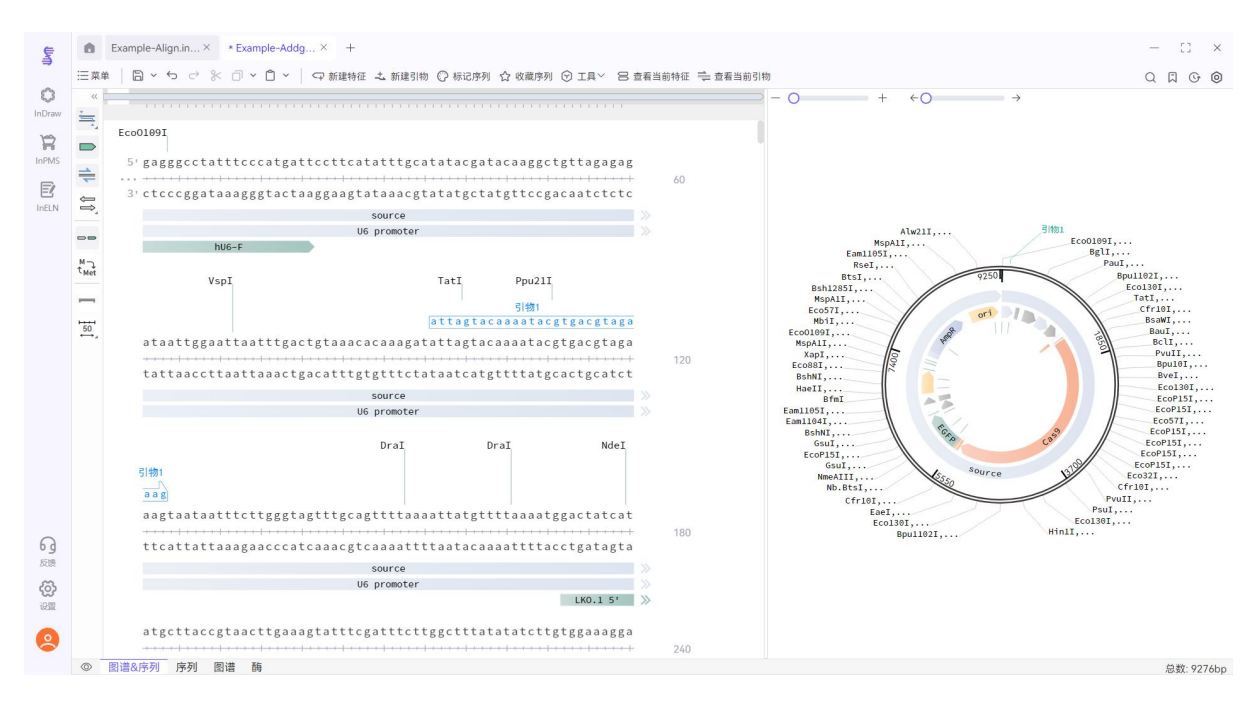

**酶视图:**

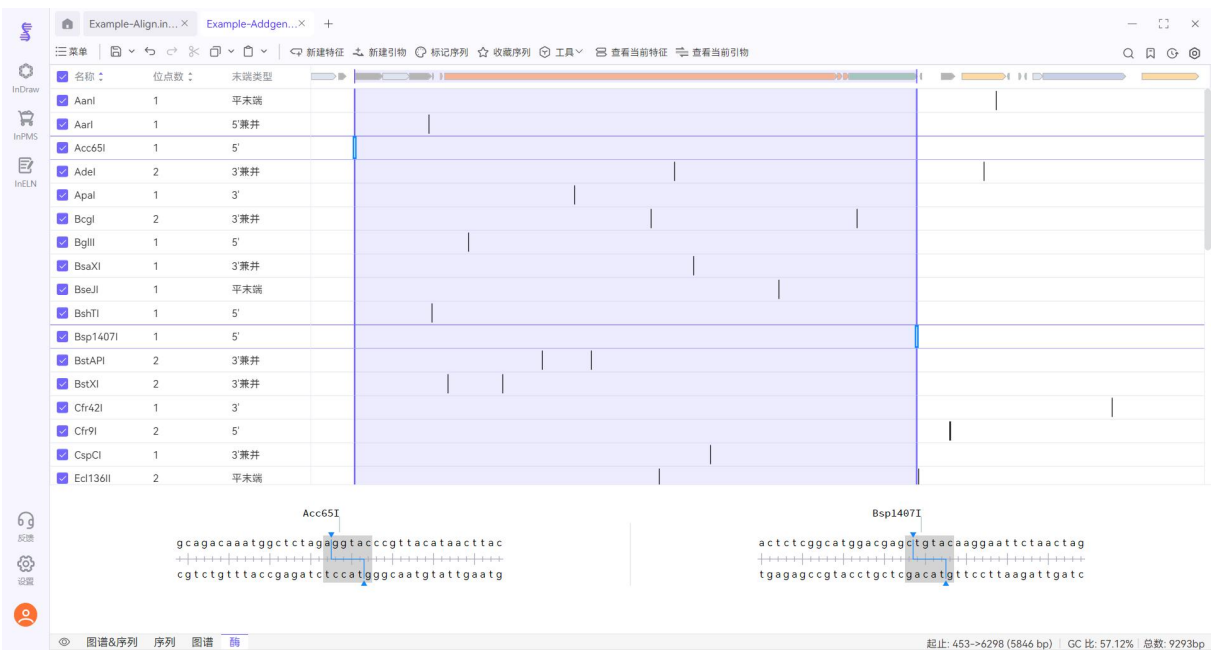

# **5.2 查看序列**

在查看菜单下,您可以进行查看当前序列信息、痕迹以及更改显示选项等操作。

- ◎ 显示选项
- ArG 翻转序列
- □ 序列信息
- **⊙**痕迹

**显示选项**页面用于切换序列的显示选项,用于切换酶组、引物、特征、翻译等信息的显示 与否,适用于当前打开的序列,和侧边工具栏的功能是一致的,这一点与首选项设置的应用范 畴有所不同。

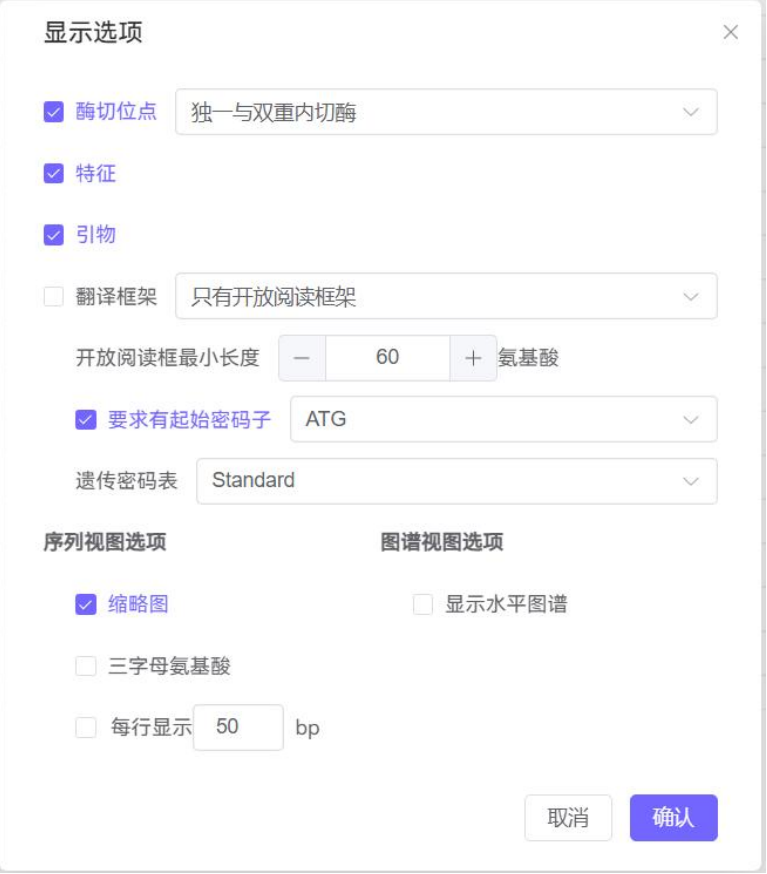

**翻转序列**用于翻转序列的显示,所有的标注的信息都会随之一起翻转显示。

翻转前:

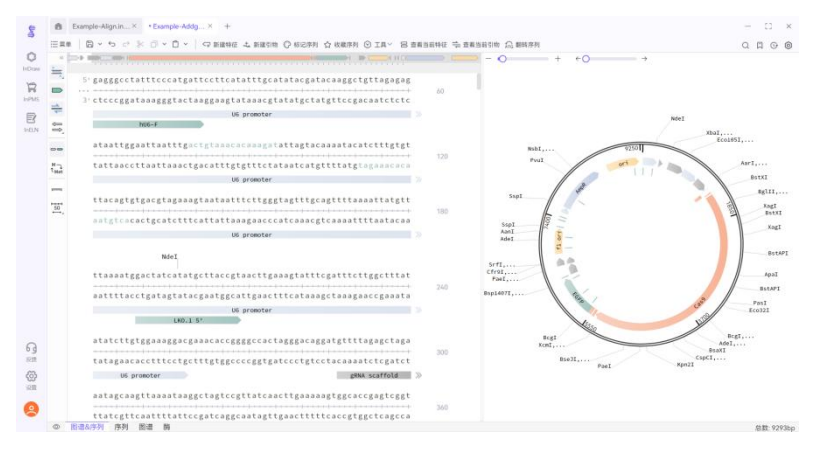

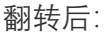

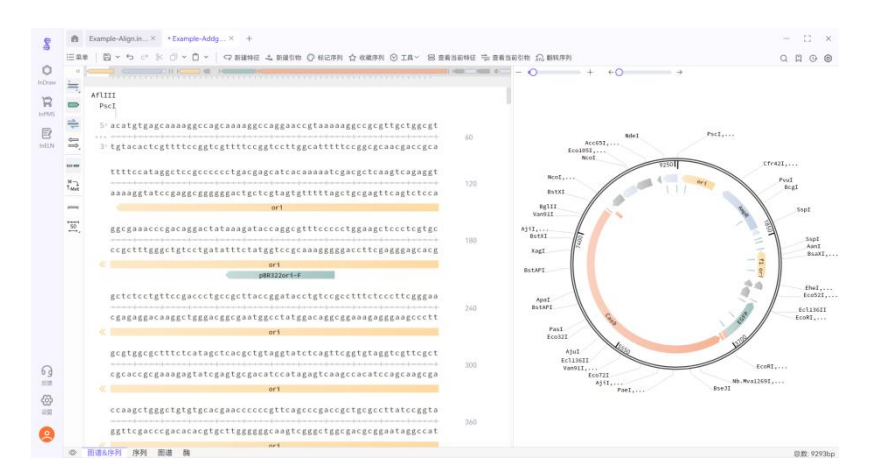

**序列信息**用于记录和展示序列的基本信息,可自行编辑修改。

**痕迹**用于记录序列保存的历史版本,每个文件会最多储存 10 个历史版本文件,历史版本文 件的储存位置可在首选项内进行设置。

### **5.3 酶切位点的显示和酶组编辑**

酶切位点在序列视图、图谱视图、酶视图均有显示,通过直观的查看序列中的酶切位点来 更好的进行质粒的设计与构建。

您可以通过酶菜单管理限制性酶。

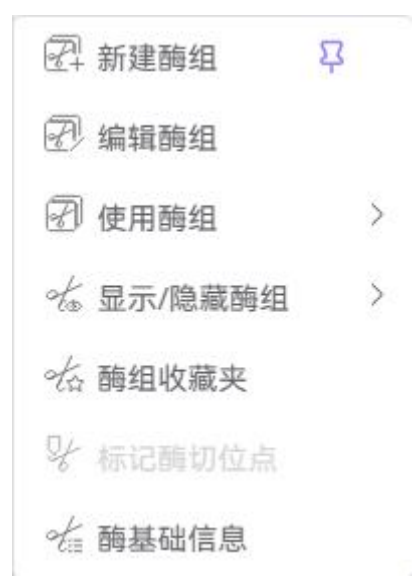

InSequence V2.0 版本收录来自于 NEB 和 Thermo Fisher 两家供应商的全部限制性内切酶, 为您提供酶基础信息的查询和酶切位点的展示。

我们为您提供的酶组包括商业酶组、基于当前序列筛选的序列特异性酶组以及可由您自由 创建编辑的序列本地酶组和收藏酶组。

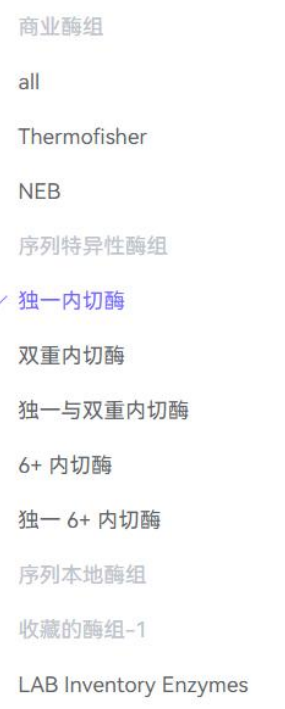

 $\frac{1}{2}$ 

序列本地酶组和收藏酶组可在[新建酶组]和[使用酶组]菜单下进行创建和编辑。序列本地酶 组存储在当前序列的文件中,而收藏酶组则可在软件打开的任意文件中被调用,所有收藏酶组 均会展示在[酶组收藏夹]中,您可以随时进行编辑和查看。

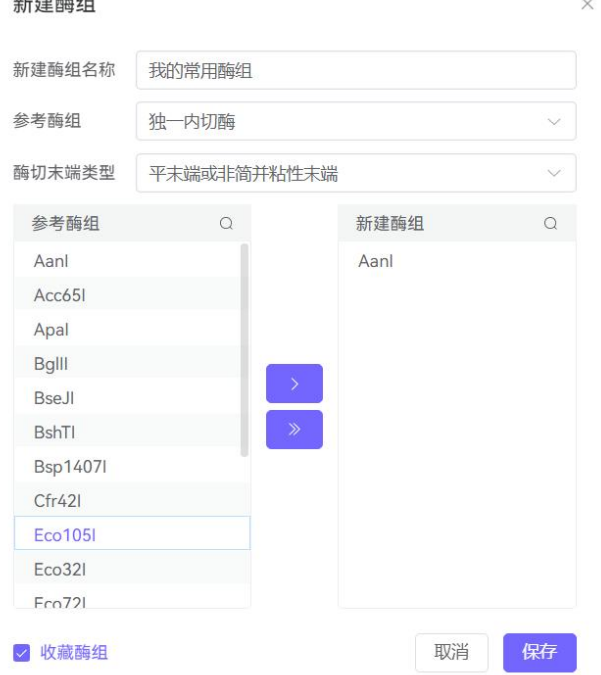

在所有视图的任意位置双击酶,均可以弹出酶的基础信息,并能通过链接够跳转到相关供 应商网站。

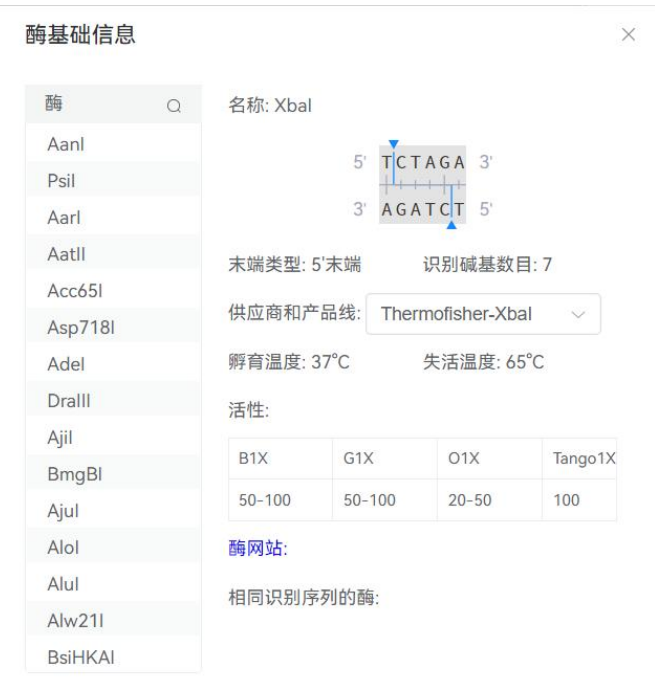

# **5.4 特征的显示和编辑**

在特征菜单下,可以对特征进行管理,完成新建特征、编辑特征、删除特征、查看特征、 显示/隐藏特征、查看密码子频率等多项操作。

- □ 新建特征 □ 2 △ 编辑特征 ○ 复制特征 <<<<br />
删除特征 <sup>AIG</sup> 密码子频率 吕 查看当前特征 2
- **S** 显示隐藏特征 >

InSequence V2.0 版本支持从打开的 SnapGene 及 GenBank 等格式的文件中读取并展示储存 的特征信息,也可以根据需要新建和编辑特征,从而实现对序列的标注。

框选一段序列之后,在特征菜单或右键菜单下,选择新建特征即可创建一个新的特征。

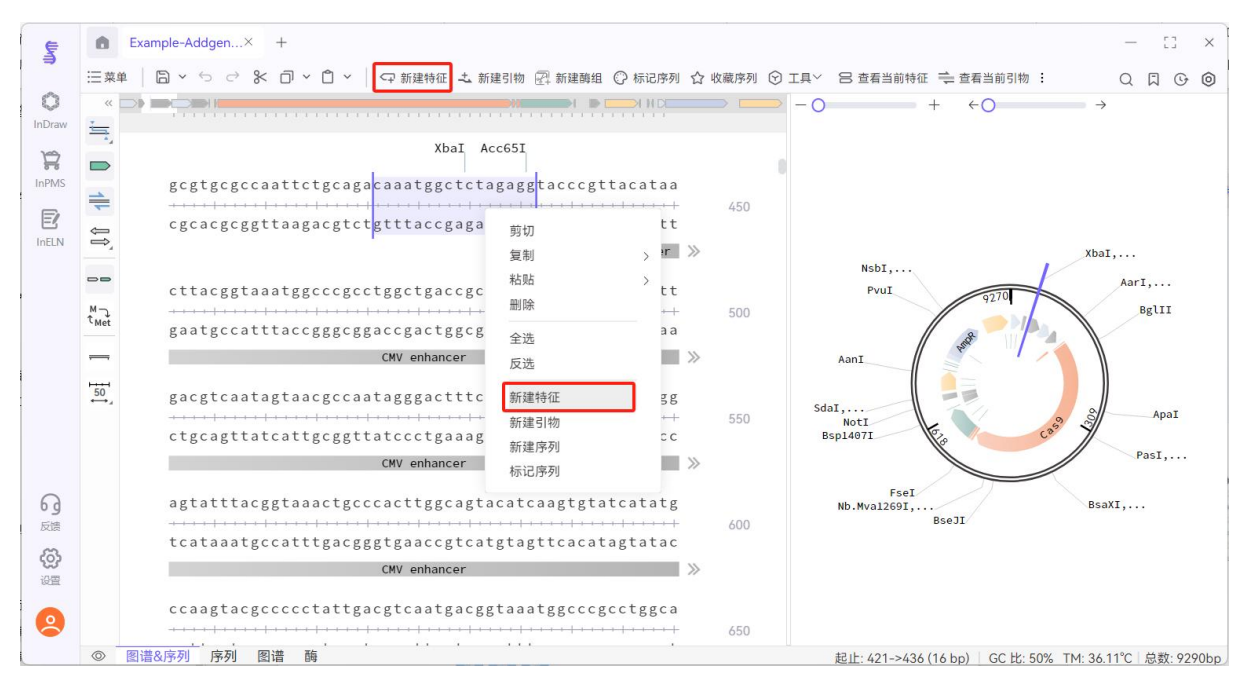

在新建特征或编辑特征的弹窗中,可以设置特征的类型、翻译选项、分段、颜色等信息。

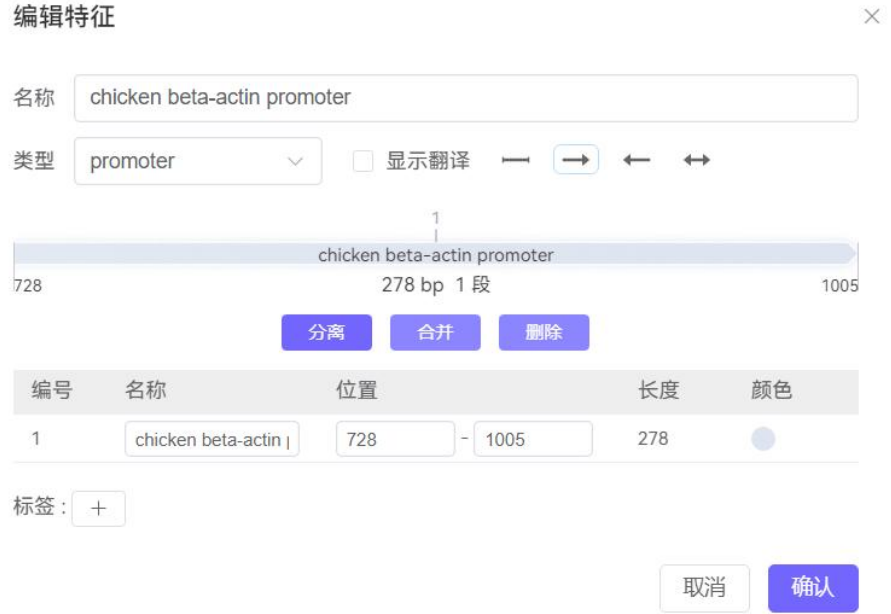

读取和新建的特征可以进行编辑、复制、删除、切换显示\隐藏状态等操作,对于显示翻译 的特征,还可以查看它的密码子频率。这些也都可以通过特征的右键菜单实现。

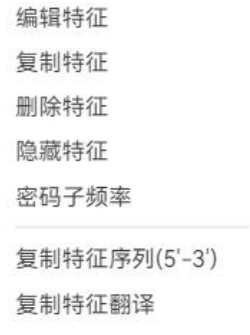

软件内置了大量特征类型,您可以在[首选项]中针对特征类型进行管理, 编辑特征类型所对 应的默认颜色。

## **5.5 引物的显示和编辑**

在引物菜单下,可以对引物进行管理,完成新建引物、编辑引物、查看引物、显示/隐藏特 征、收藏引物等多项操作,支持自主设置和修改引物的杂交参数。

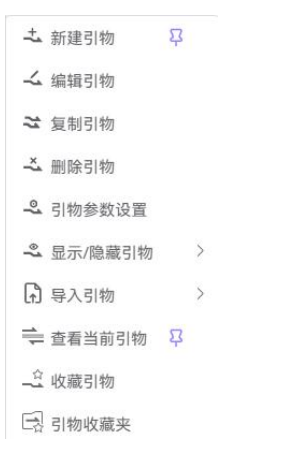

引物的杂交参数可以在[引物参数设置]菜单进行修改设置。

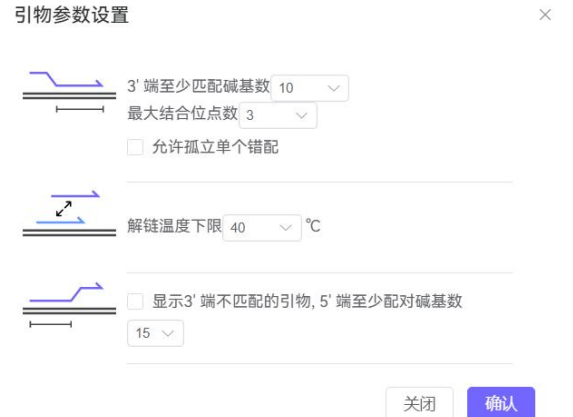

新建引物的操作和新建特征相似,框选一段序列之后,在引物菜单或右键菜单下,选择新 建引物即可创建一个新的引物。

在新建引物弹窗下,可以修改引物序列,也可以通过插入碱基功能,插入密码子、酶切位 点以及短序列片段的碱基序列。下方窗口实时计算当前引物序列的结合位点、退火碱基数、Tm 值等信息。

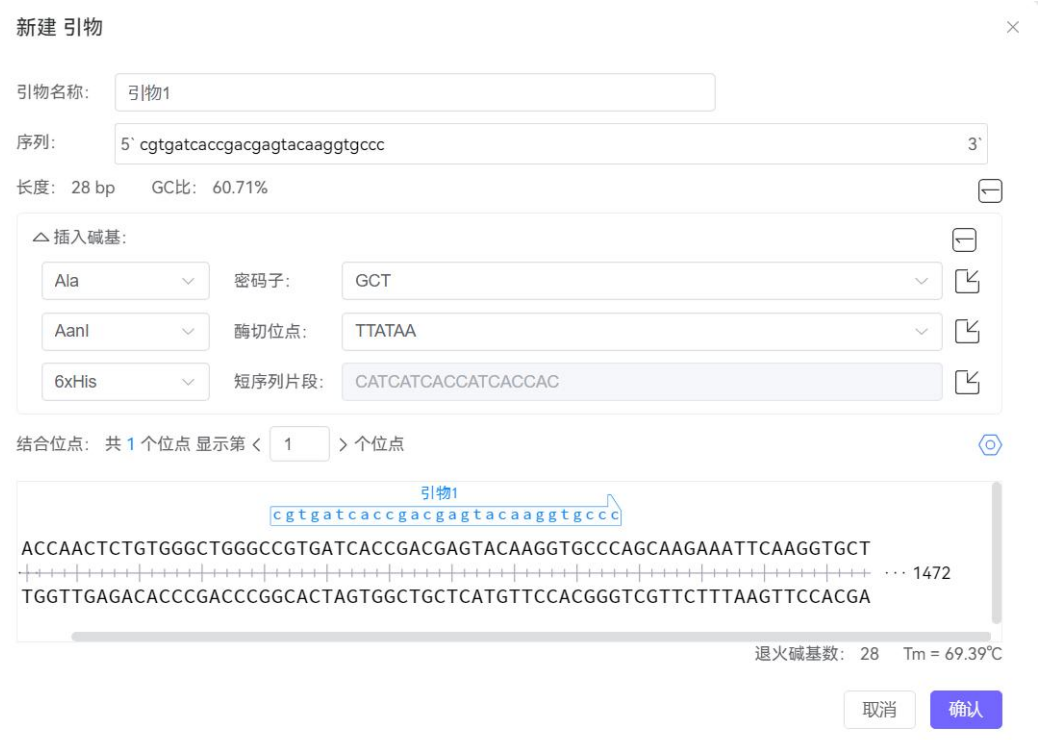

新建的引物可以进行编辑、复制、删除、切换显示\隐藏状态等操作,还可以将引物放入收 藏夹。这些也都可以通过引物的右键菜单实现。

编辑引物 复制引物 删除引物 隐藏选中引物 收藏引物 复制引物序列(5`-3`)

收藏的引物会展示在[引物收藏夹]中,您可以随时进行编辑和查看,这些引物可以在软件中 已打开的任意文件中被调用。

# **5.6 序列的编辑**

在编辑菜单下,可自由编辑您的序列,进行复制、剪切、粘贴以及序列标记等多项编辑操 作。

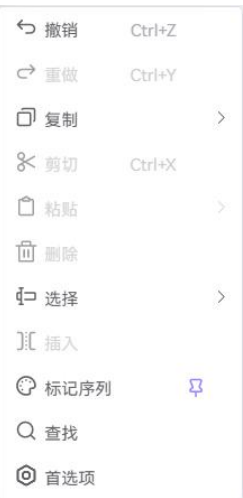

为了方便您的操作,编辑菜单下的大部分功能都整合在了序列的右键菜单中,部分功能还 被固定在顶部左侧的固定工具栏中,因此,编辑菜单、右键菜单和固定工具栏中都可以完成相 应操作。

通过**复制**下拉菜单下,可以选择复制序列的类型:

复制顶链 复制底链(5'-3') 复制底链(3'-5') 复制为氨基酸

从InSequence 中复制或从外部剪贴板中获取的碱基序列可以通过**粘贴**操作插入当前序列中, 可以选择粘贴的序列的方向:

粘贴序列

粘贴反向互补序列

在**标记**序列菜单下,可以为选中的序列更改大小写及颜色,这些更改可以区分顶链和底链。

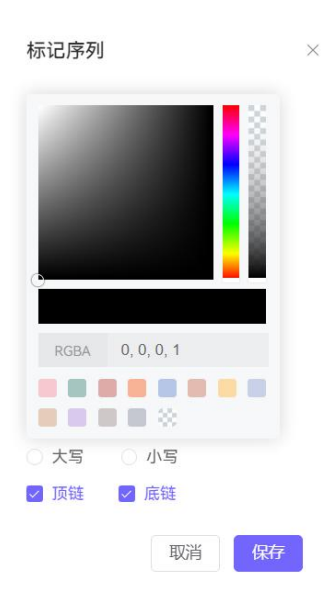

**选择**可用于序列的全选、反向和序列区间的选择,能够在当前选区的基础上进行两端 的扩充。

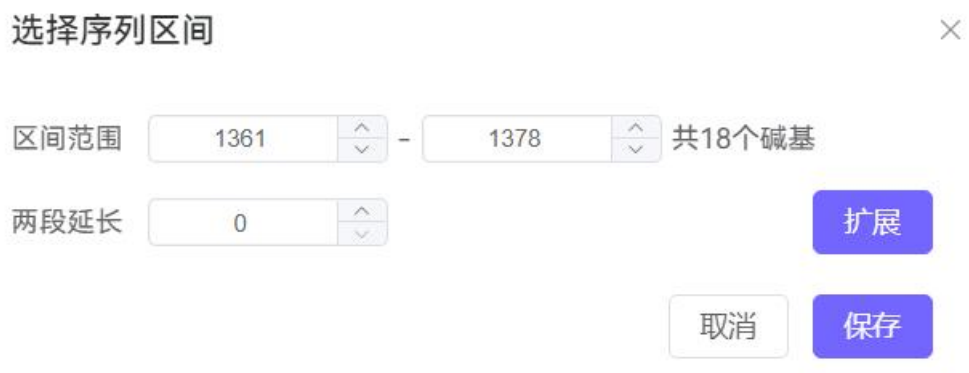

编辑菜单下的**首选项**和首页一致,这里不做赘述。

# **6. 常用工具**

工具菜单为 InSequence V2.0 版本的迭代内容,包含一些序列编辑操作时候常用的工具,后 续也将会在未来的迭代版本中继续扩充。下面将一一为您介绍这些常用工具。

### **6.1 比对到当前基因组**

比对到当前基因组用于比对多个序列与当前标签页打开序列之间的差异,主要应用于序列 间差异的比对、质粒构建过程中的测序验证等实际应用场景。

可以在工具菜单下,点击比对到当前基因组,也可以点击侧边栏的查看比对视图按键,开 始比对操作。用于比对的序列有三种来源:文件中的序列,输入的序列和已打开的序列。

比对文件中的序列 比对输入的序列 比对已打开的序列

比对文件中的序列支持打开文件夹中的 DNA 序列文件 (Genebank, Fasta, Seq)、Sequence Trace 文件 (ab1) 以及 InSequence 文件 (indna) 等; 比对输入的序列支持键盘键入或从剪贴 板粘贴序列;比对已打开的序列用于比对当前客户端中已经打开的序列。

选取比对的序列后,会在比对视图中展示当前序列的比对结果。比对视图分为序列的比对 视图和图谱的比对视图,会从不用维度展示序列的比对情况。

**序列的比对视图:**

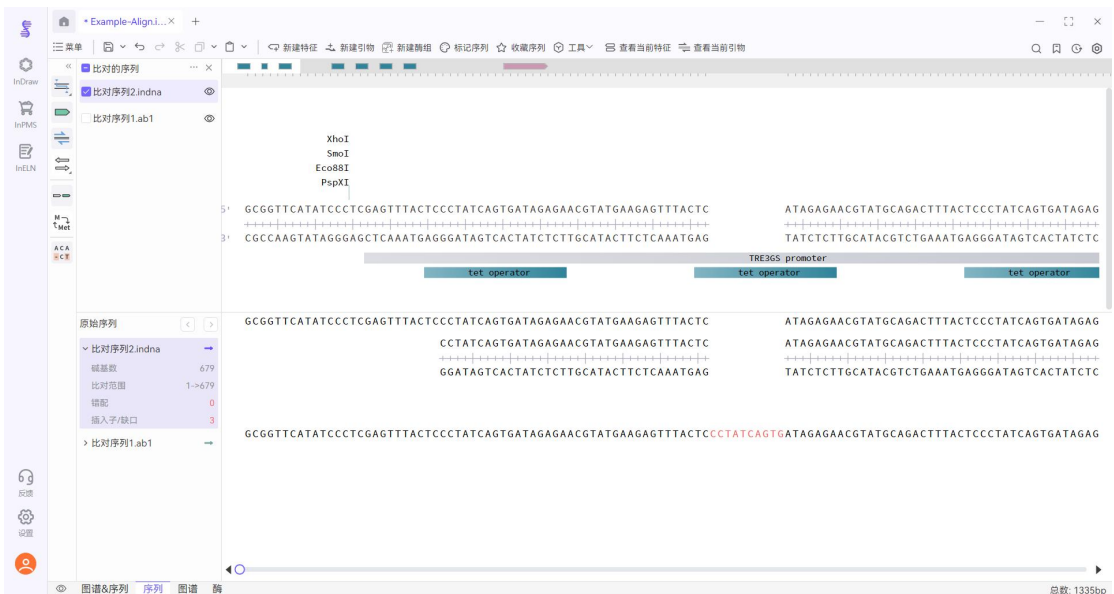

序列的比对视图用于展示具体的错配情况,在此视图下,可以查看错配的序列内容,确认 差异区域。

**图谱的比对视图:**

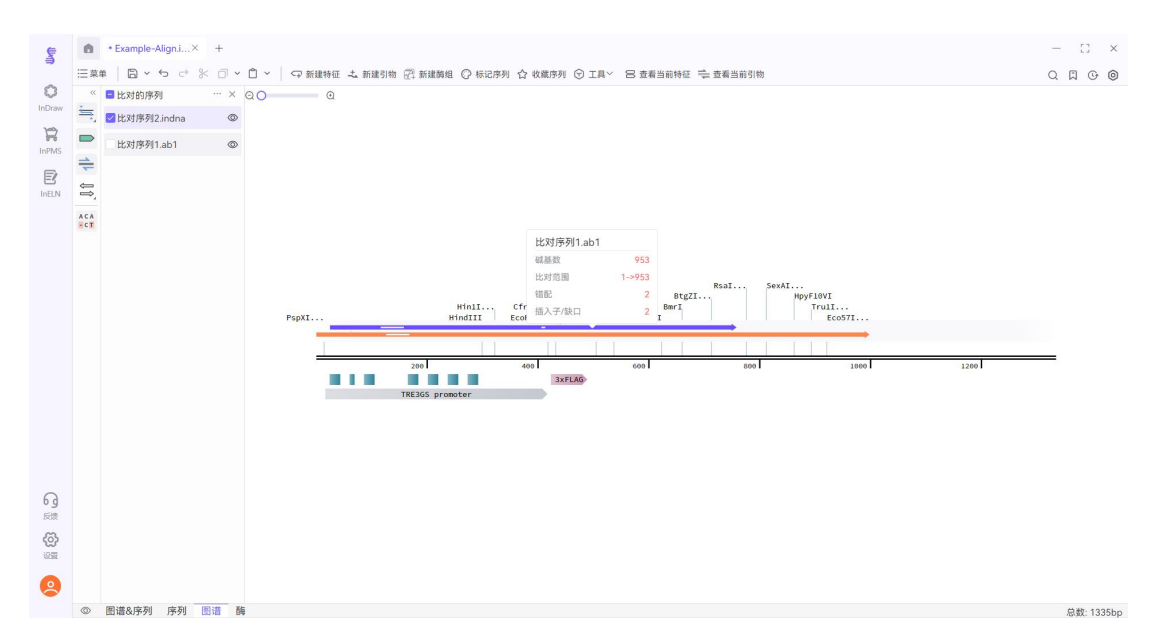

序列的比对视图用于从全局展示序列的比对位置和错配情况,在此视图下,可以更好的定 位比对区域和错配位置。

在右键菜单和顶部操作按键提供了针对比对序列的操作,包括生成特征、复制到新标签页, 导出序列等。

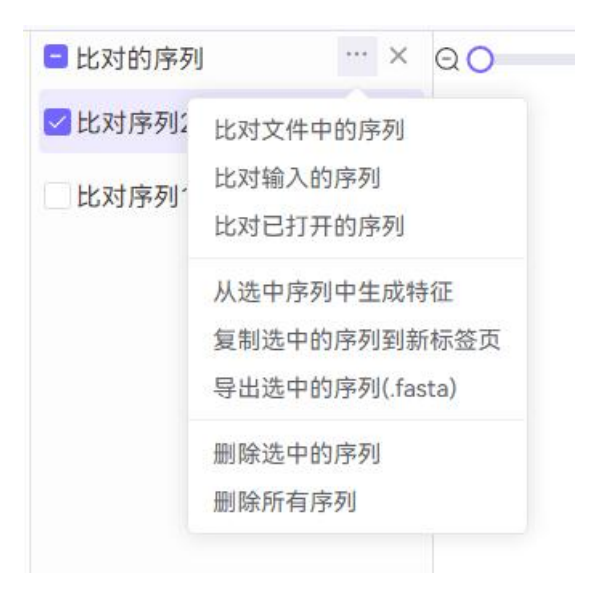

# **6.2 引物设计**

引物设计工具的底层基于经典的引物设计平台 Primer3,具有强大和全面的引物设计能力, 保证了结果的可靠性。

引物设计工具支持 PCR、qPCR 和测序引物的设计:

#### **PCR**

qPCR(结合染料)

```
qPCR(杂交探针)
```
测序

选择好设计的引物类别后,即可设置相应的参数。

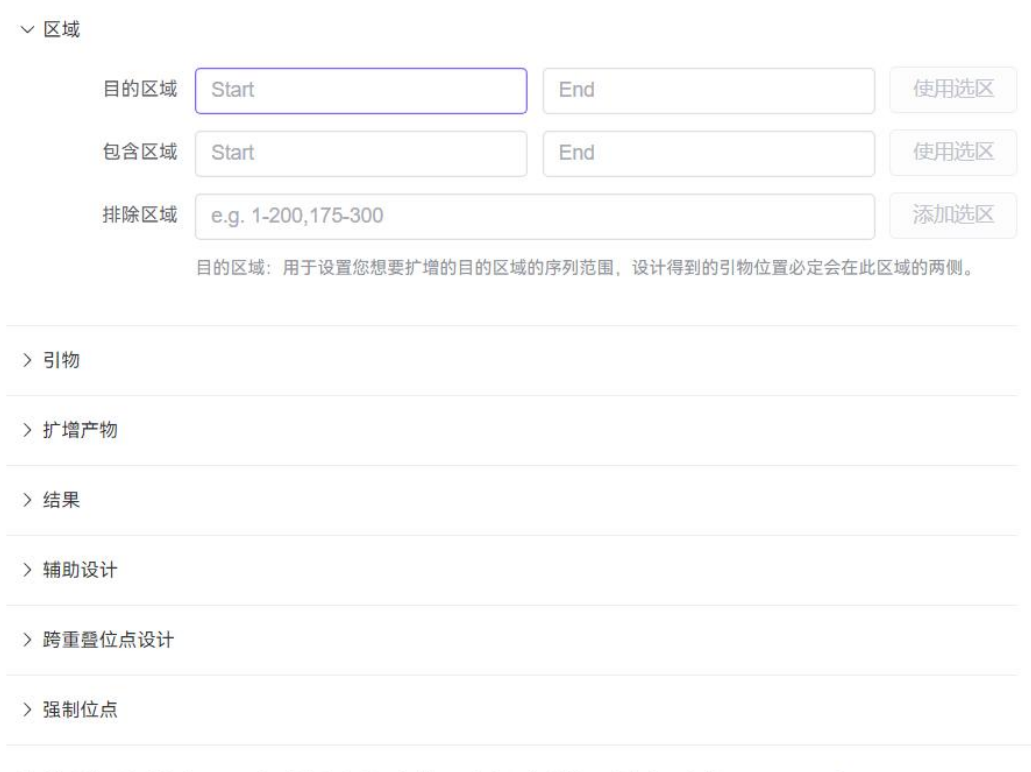

我们的引物设计功能由Primer3提供数据支持。有关不同任务和参数的更多信息,请访问 Primer3用户手册。

设置每个引物时候,下方会显示该参数的提示信息,提醒您参数的设置方法。也可以点击 下方的 Primer3 用户手册获取更完整的参数配置项。

参数设置完成后,点击生成引物一键返回设计结果。

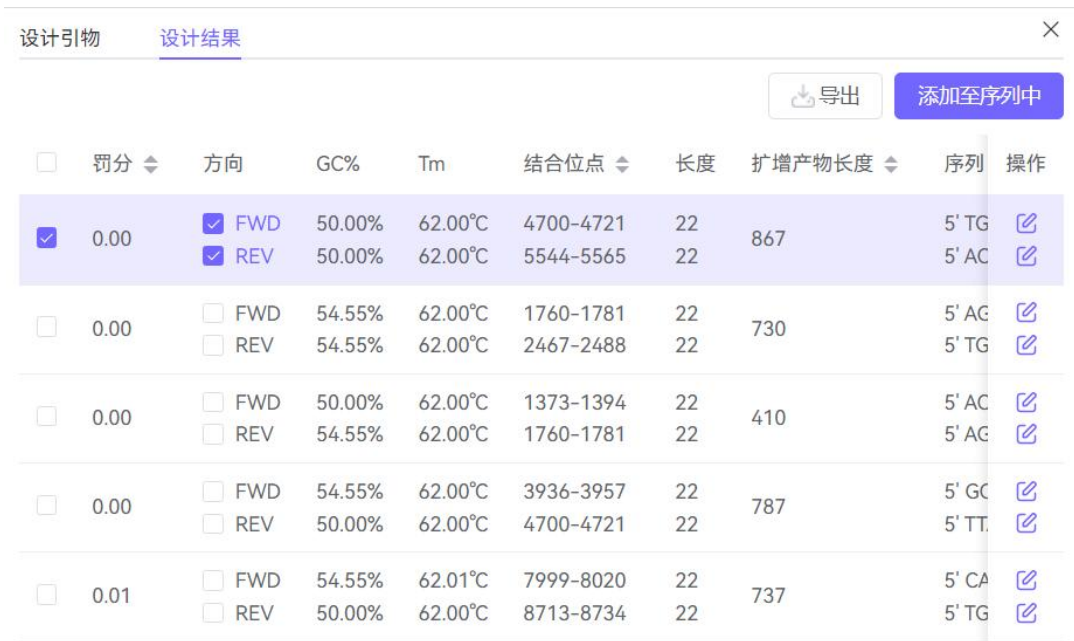

通过多选框进行序列的选择后,可点击批量添加引物至模板或导出到文本文档中。针对每 一条引物,也可以选择编辑之后手动添加。

# **6.3 DNA/RNA 基本性质**

DNA/RNA 基本性质用于显示完整序列和选中范围 DNA/RNA 序列的基本生化性质, 显示内 容包括序列的长度、分子量、GC 含量等信息。

#### DNA基本性质

 $\times$ 

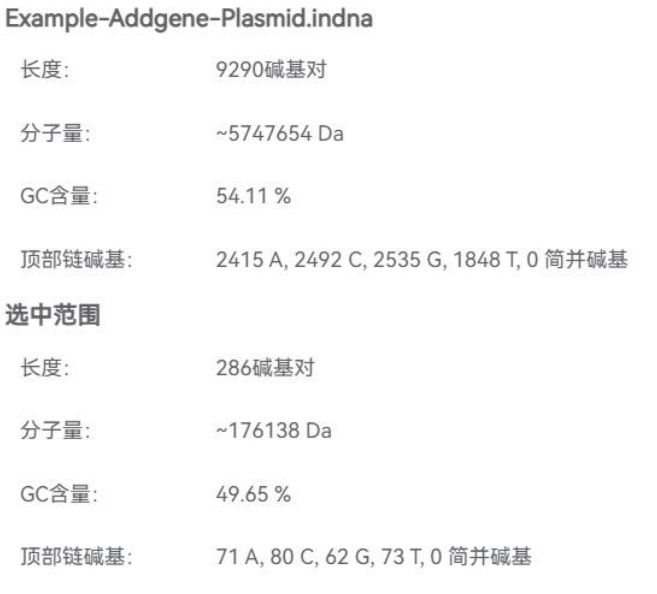

取消

# **6.4 字母代码表&遗传密码表**

字母代码表和遗传密码表为常用的工具表格,对序列信息提供参考。

#### 字母代码表

#### **DNA字母代码**

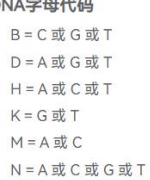

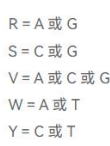

蛋白质字母代码

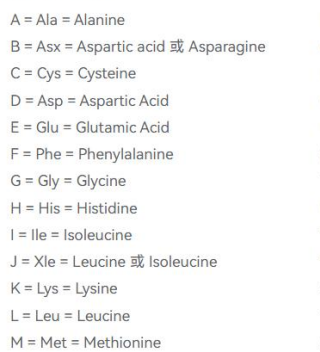

 $N = Asn = Asparagine$  $O = PyI = Pyrrolysine$  $P = Pro = Proline$  $Q = Gln = Glutamine$  $R = Arg = Arginine$  $S = Ser = Serine$  $T = Thr = Threonine$  $U = Sec = Selenocystein$ e  $V = Val = Value$  $W = Trp = Tryptophan$  $X = Xaa = Any amino acid$  $Y = Tyr = Tyrosine$  $Z = G/x = Glutamine \nexists \n$  Glutamic acid  $\times$ 

#### 遗传密码表

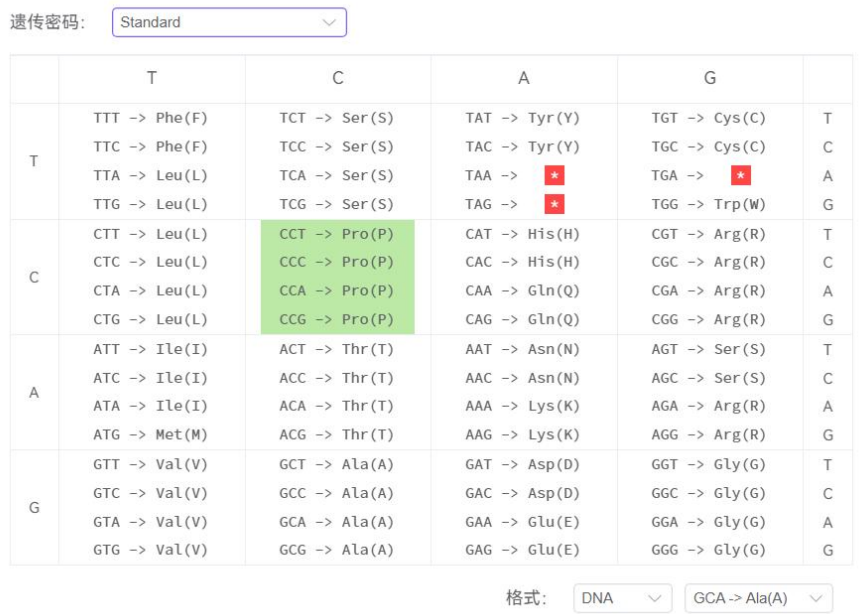

 $\times$ 

### **6.5 BLAST & Primer-BLAST**

BLAST 是在蛋白质数据库或者核苷酸数据库中进行相似性分析的工具,我们为您提供了快 捷供序列的选择与跳转功能,选中需要搜索的序列,点击 BLAST 下属的选项,我们会为您复制 当前选定的序列或引物,在默认的 Web 浏览器中打开相应的 Blast 提交页面,方便进行后续的 分析操作。选定的序列可以和核苷酸数据库 (blastn),蛋白数据库 (blastx),翻译的核苷酸 数据库 (tblastx) 进行比较。

Primer-BLAST 为您提供引物设计和引物验证的功能, 您可以选中需要进行引物设计的序列 区域,点击引物设计,获取该区域合适的引物列表;也可以选中两个引物,点击引物验证,验 证设计得到的引物的特异性。

# **7.技术支持和联系方式**

使用过程中, 如发现 bug, 请将发生过程的截图、保存的 .indna, .inrna 格式文件或视频, 发送给鹰谷工作人员,我们将尽快修复;如有合作需求,也欢迎联系我们。

鹰谷联系方式: 座机: 021-5859 0900 / 021-5859 9229 E-mail: integle service@integle.com 小鹰客服微信号: yingguxiaoying 二维码:

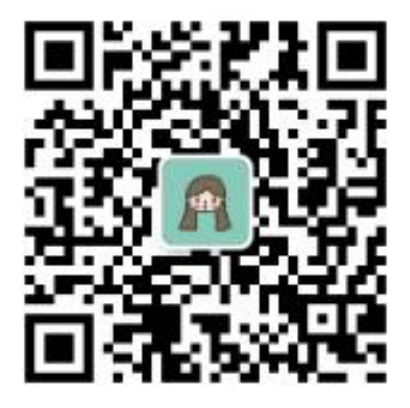

客服微信